# **PC Maintenance**

 $[1001 \ 1001 \ 1001 \ 1001 \ 1001 \ 1001 \ 1001 \ 1001 \ 1001 \ 1001 \ 1001 \ 1001 \ 1001 \ 1001 \ 1001 \ 1001 \ 1001 \ 1001 \ 1001 \ 1001 \ 1001 \ 1001 \ 1001 \ 1001 \ 1001 \ 1001 \ 1001 \ 1001 \ 1001 \ 1001 \ 1001 \ 1001 \ 1001 \ 1001 \ 1001 \ 1001 \ 100$ 

Michael Hutchinson

Updated 02/23/2020

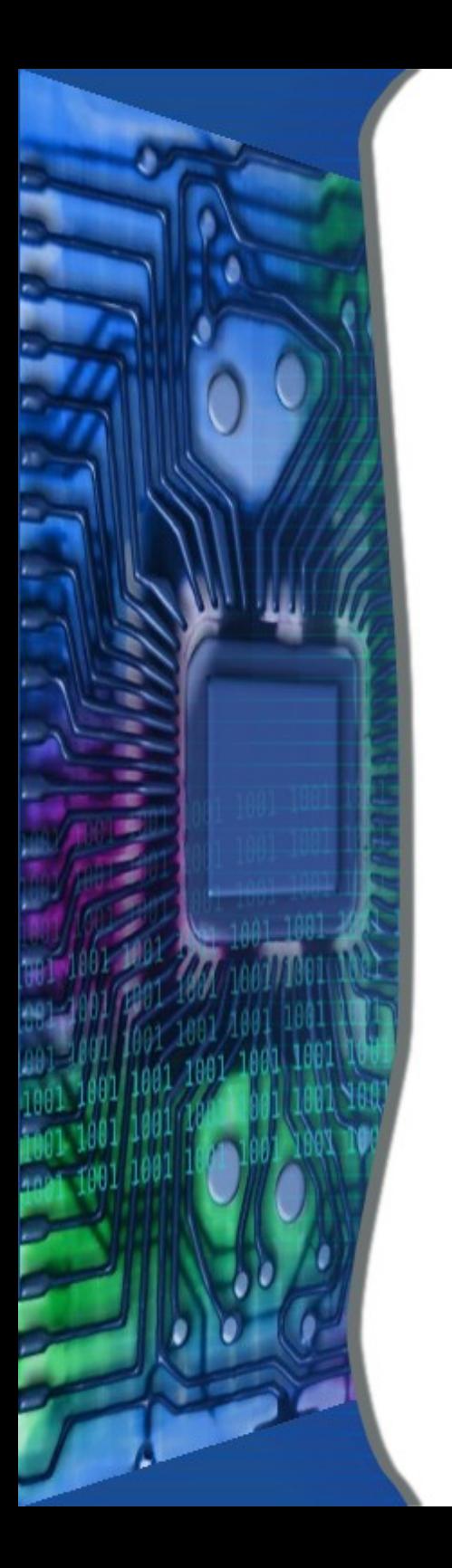

# Types of Maintenance

- Boot Speed
- Computer Maintenance

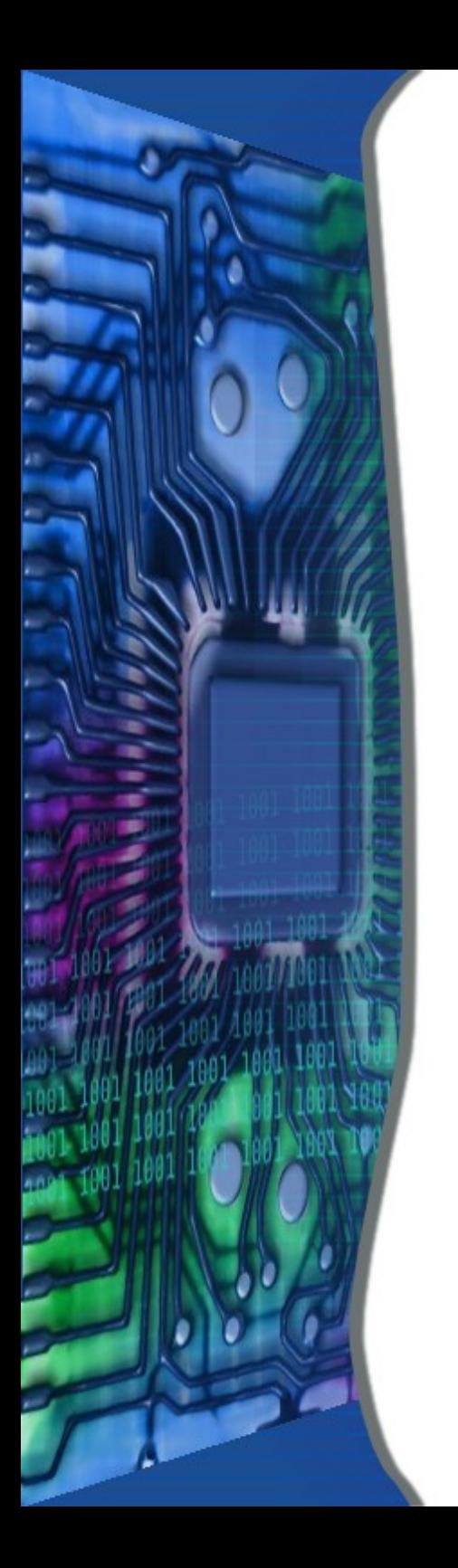

# Boot Speed

- Number of Programs Loading
	- msconfig
	- **CCleaner**
	- Revo Uninstaller

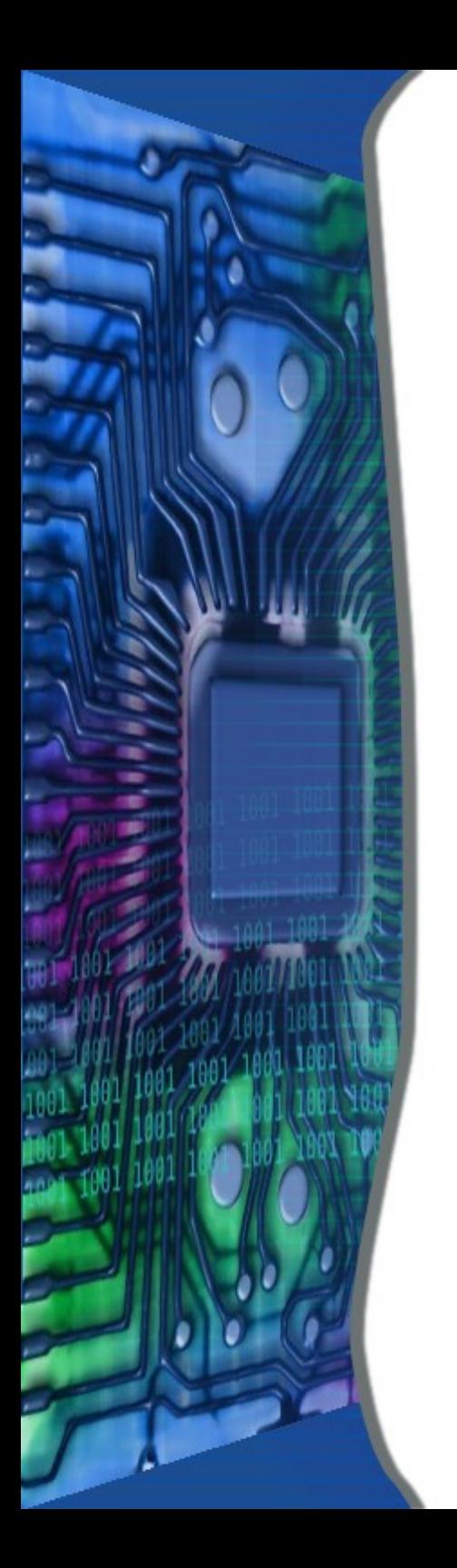

### • Download from Site

See handout

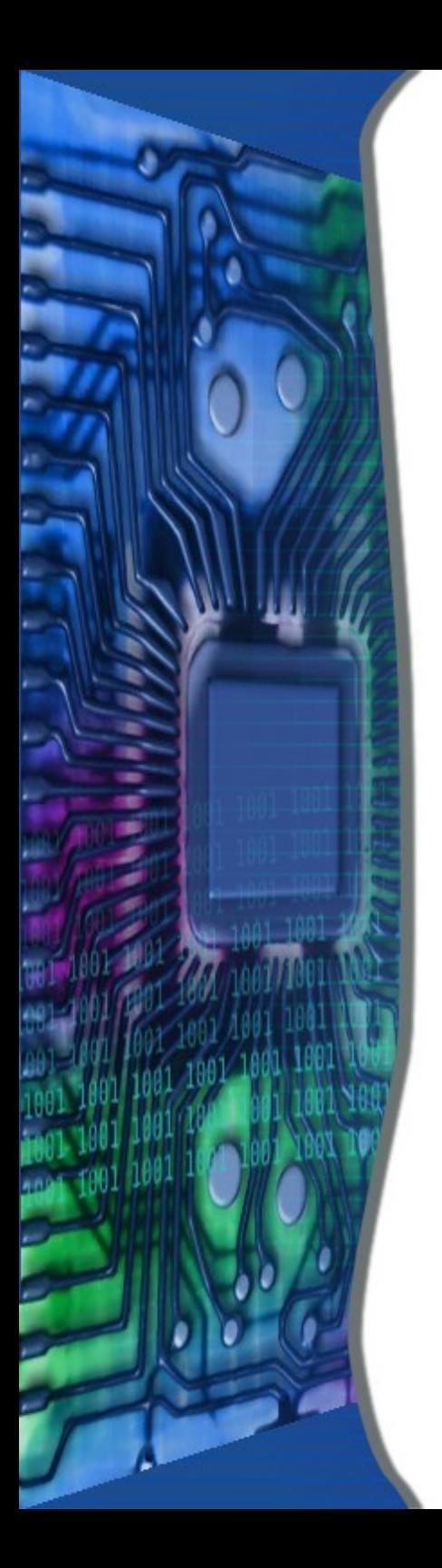

#### • Double click the Revo icon

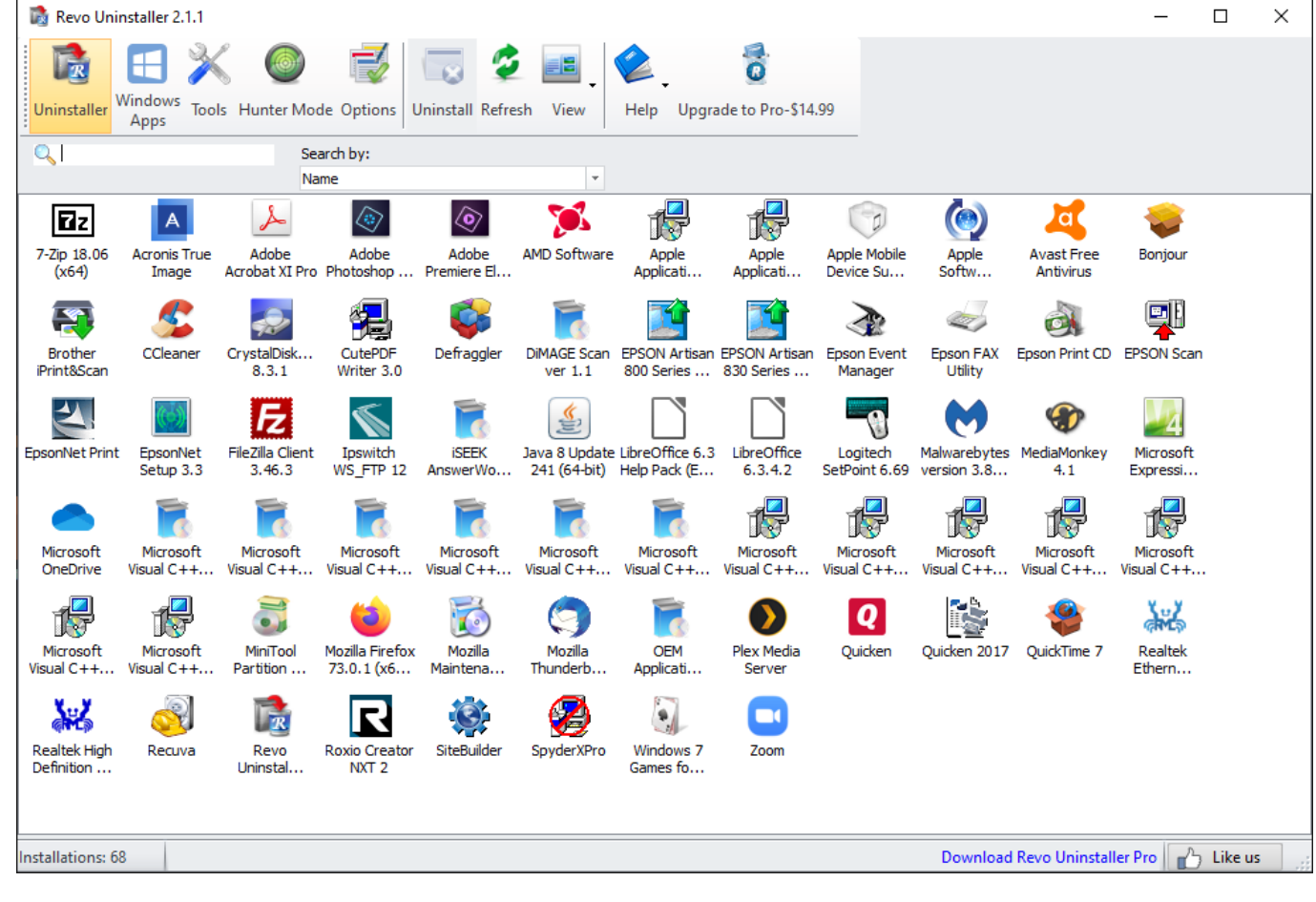

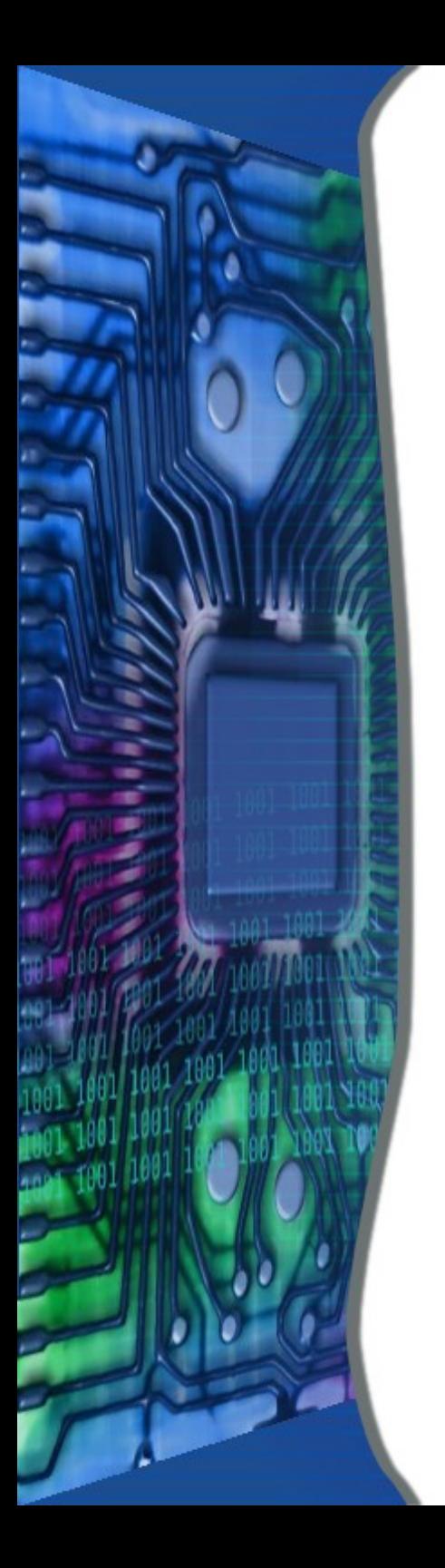

- Click on Tools Button
- Click on Autorun Manager Button

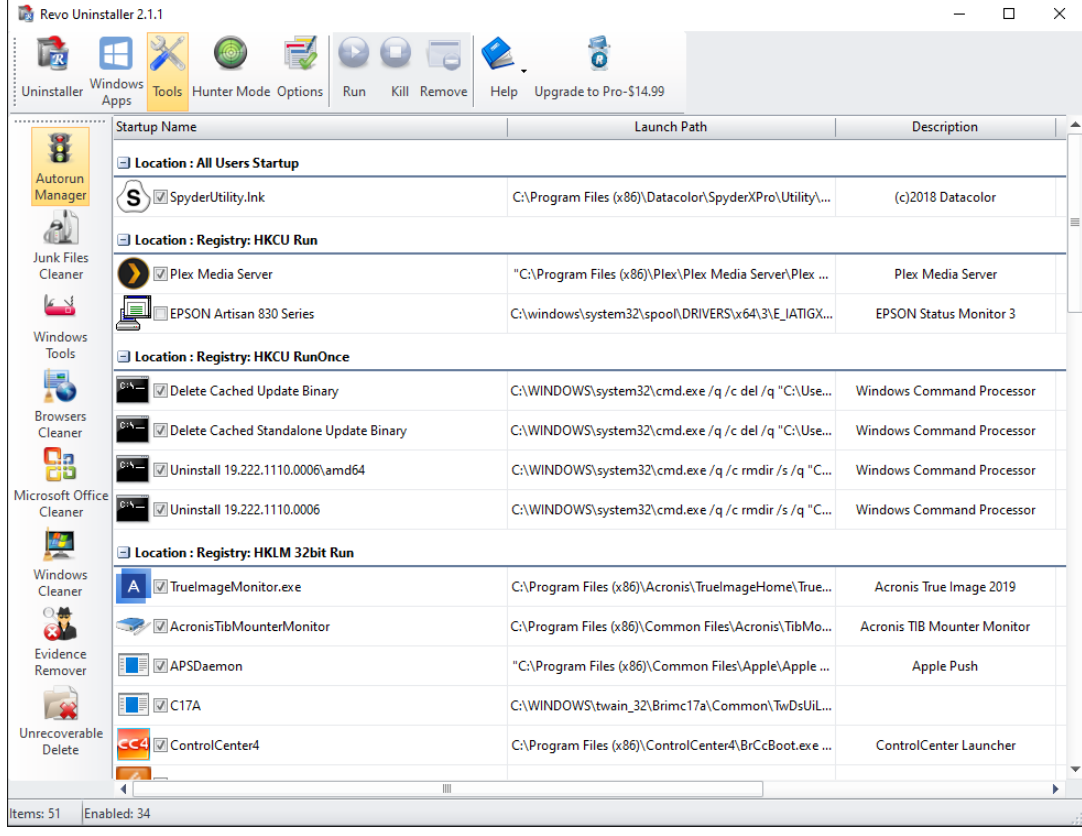

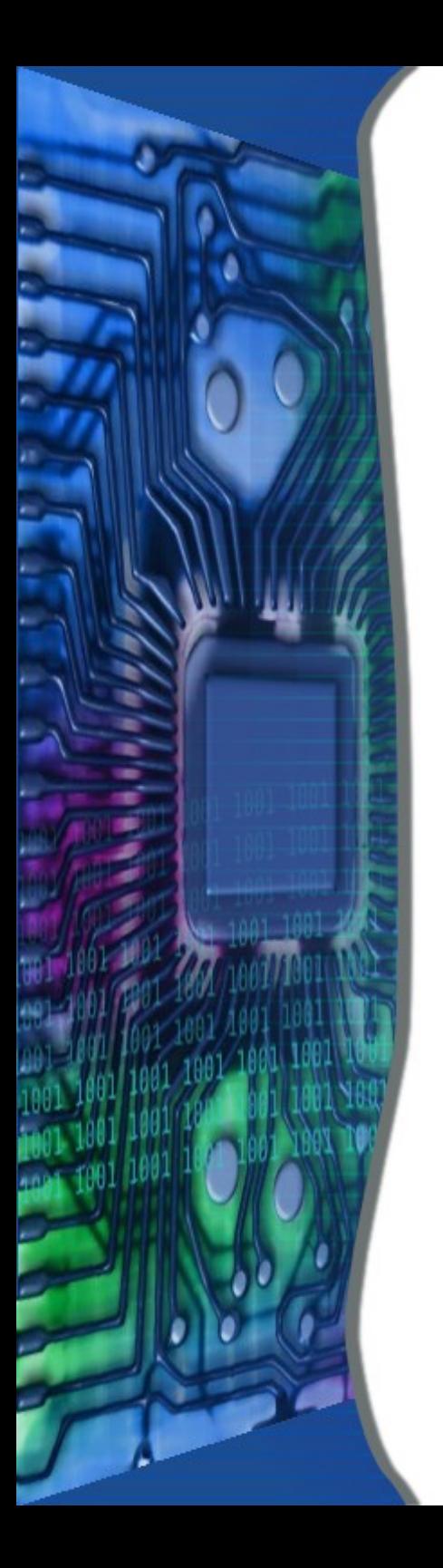

• Uncheck to Remove from Start

#### • Right Click to Google

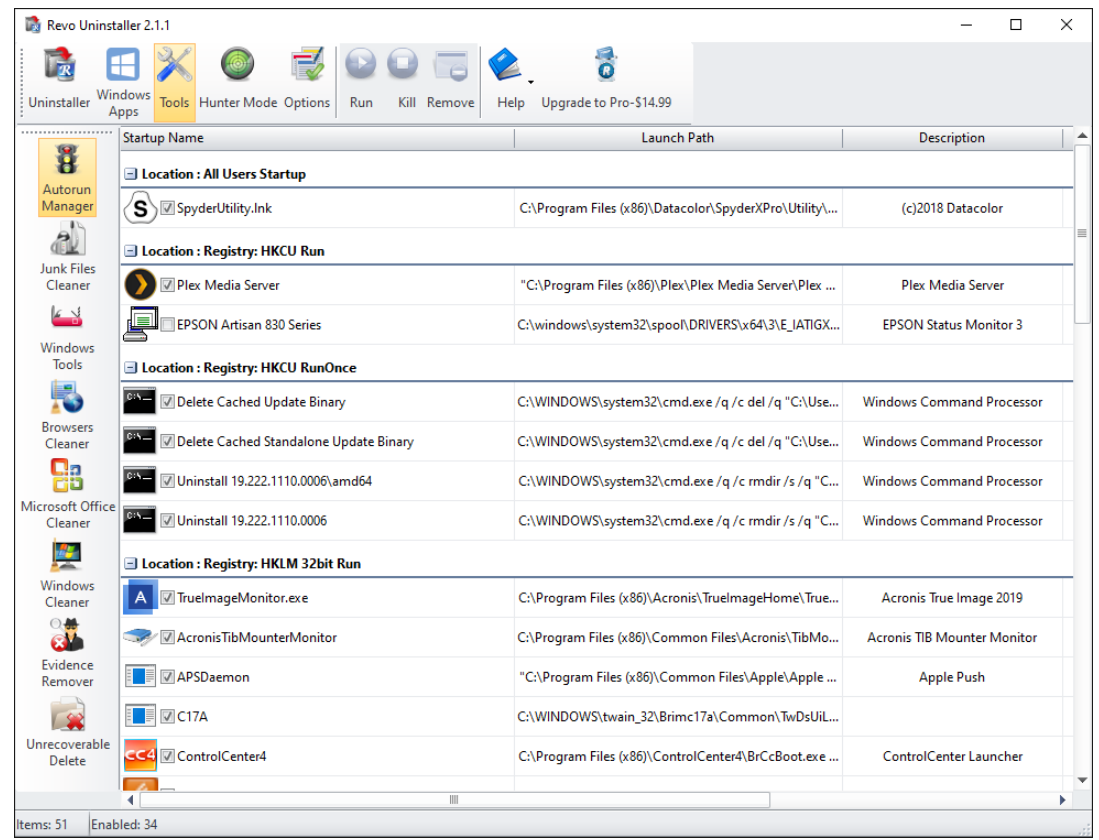

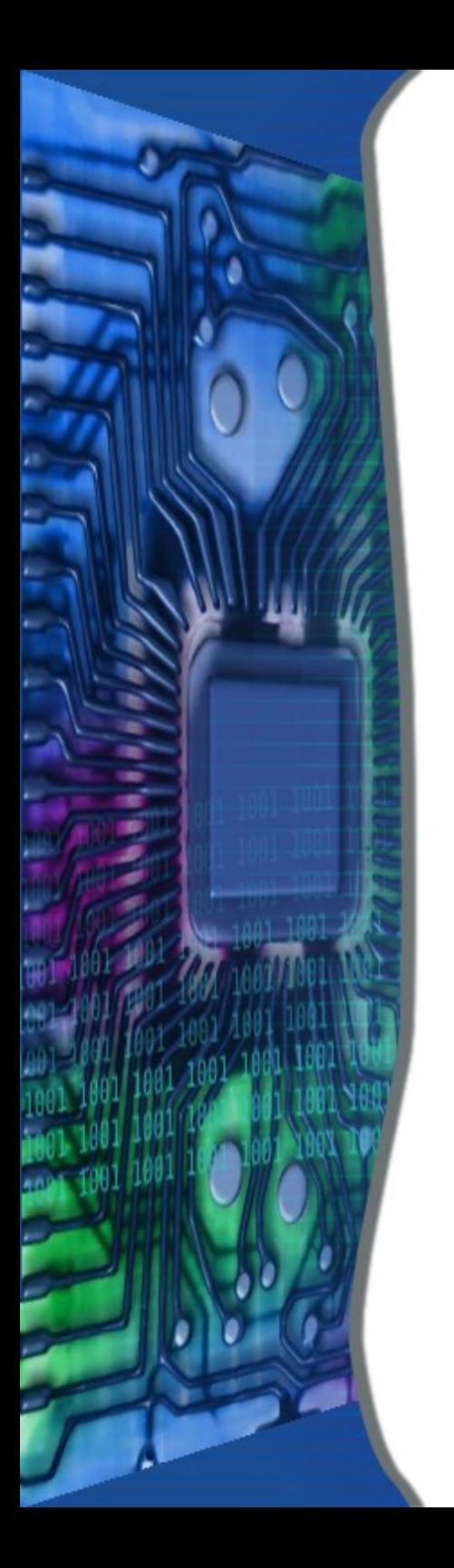

## Computer Maintenance

- Unused Programs
- Remove Junk
- Disk Maintenance
- Disk Fragmentation

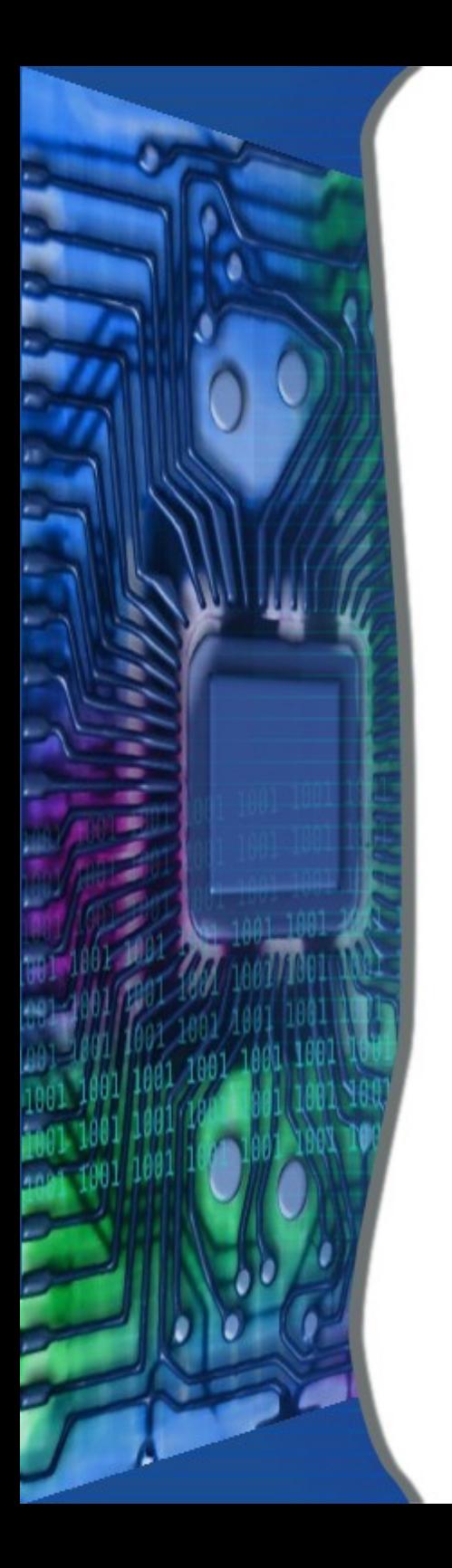

## •Unused Programs

- Windows Control Panel
	- Programs and Features
- CCleaner
- Revo Uninstaller

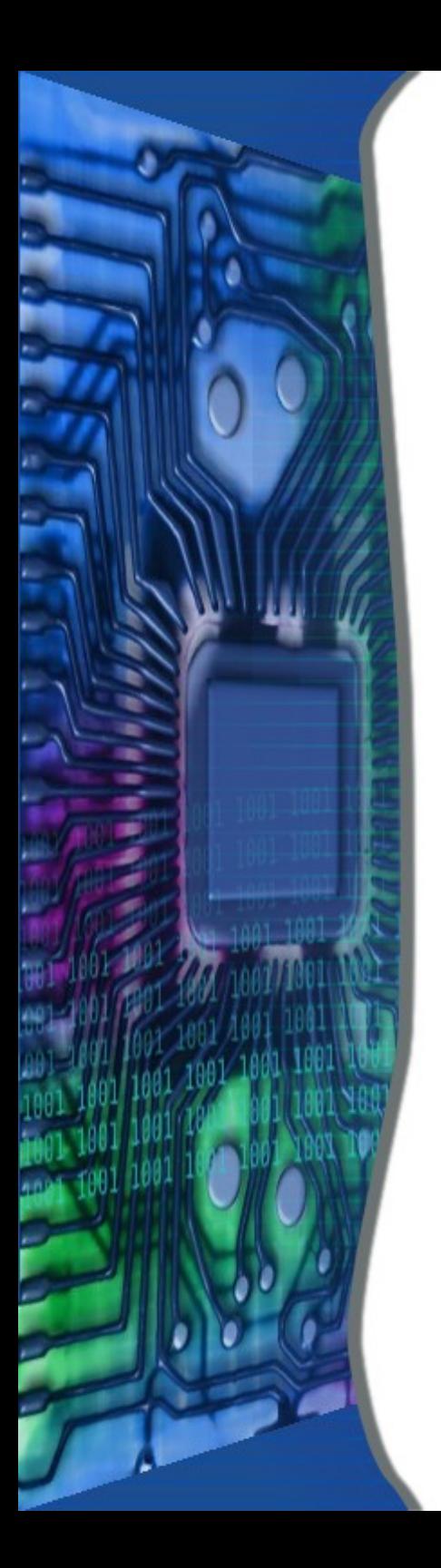

#### • Double click the icon

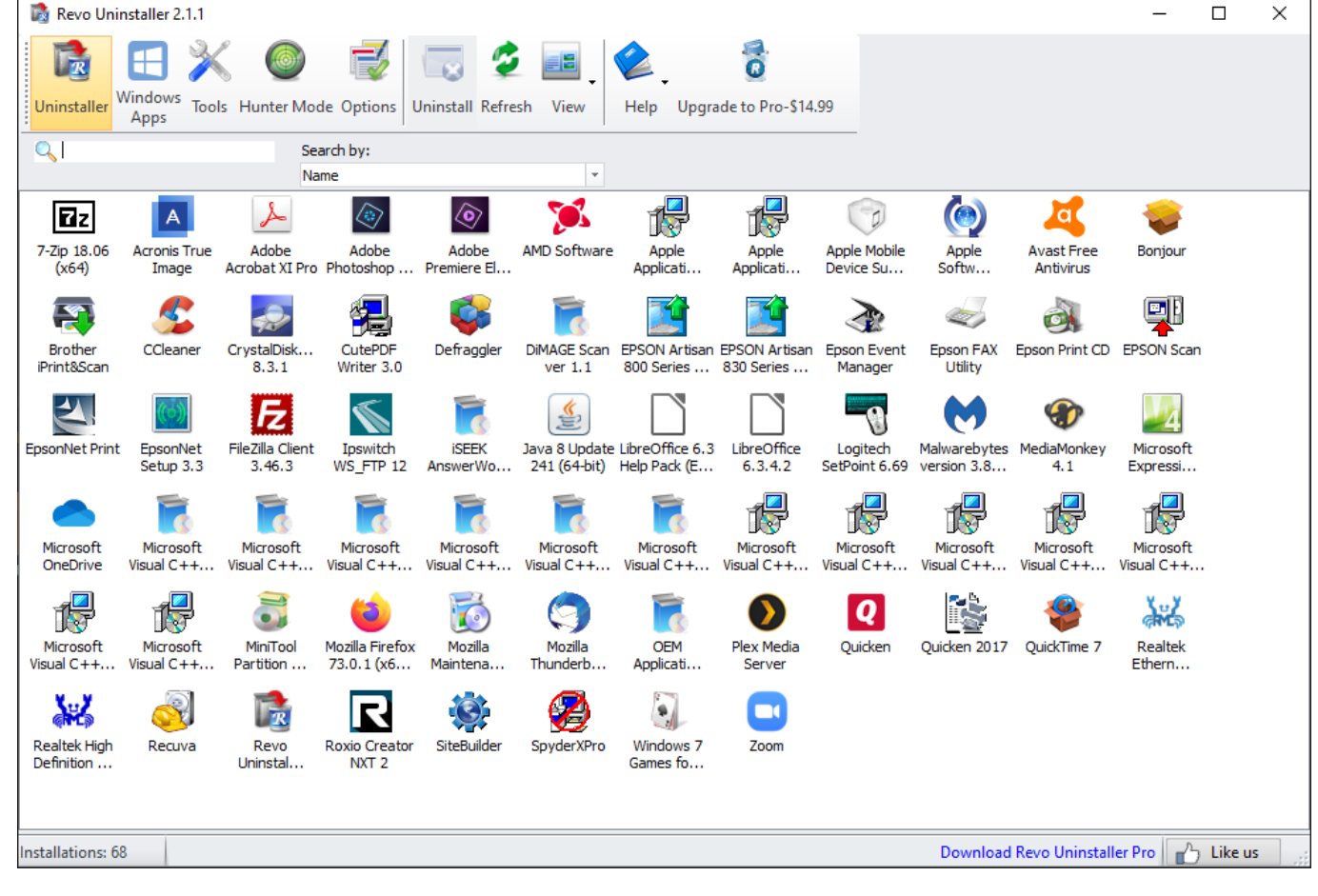

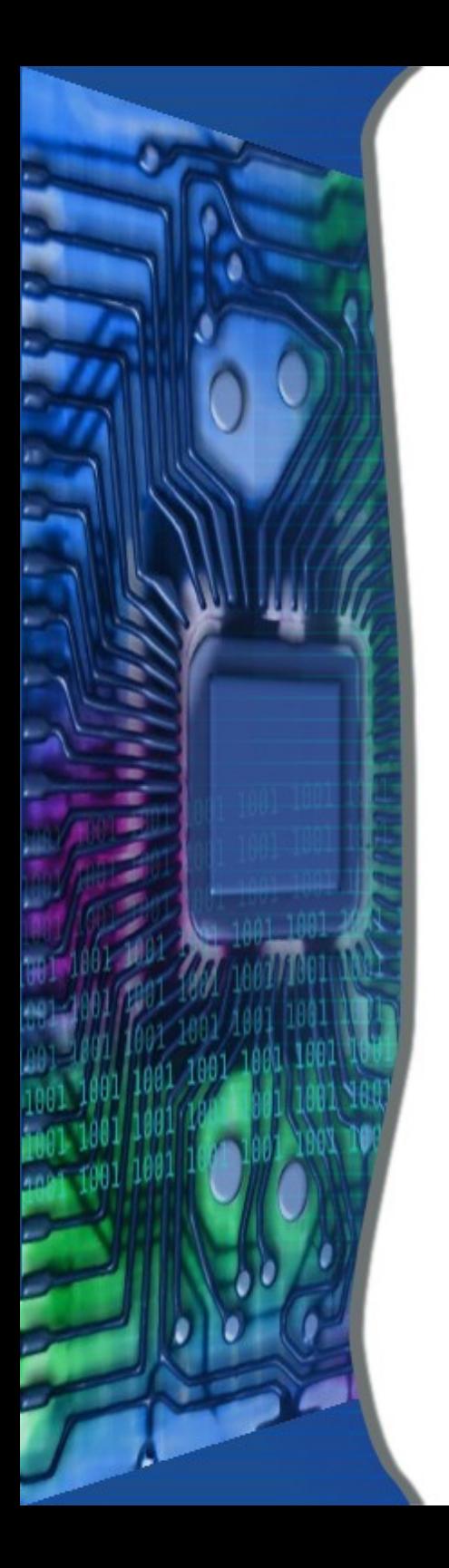

- Select a program to Uninstall
- Right Click to Google

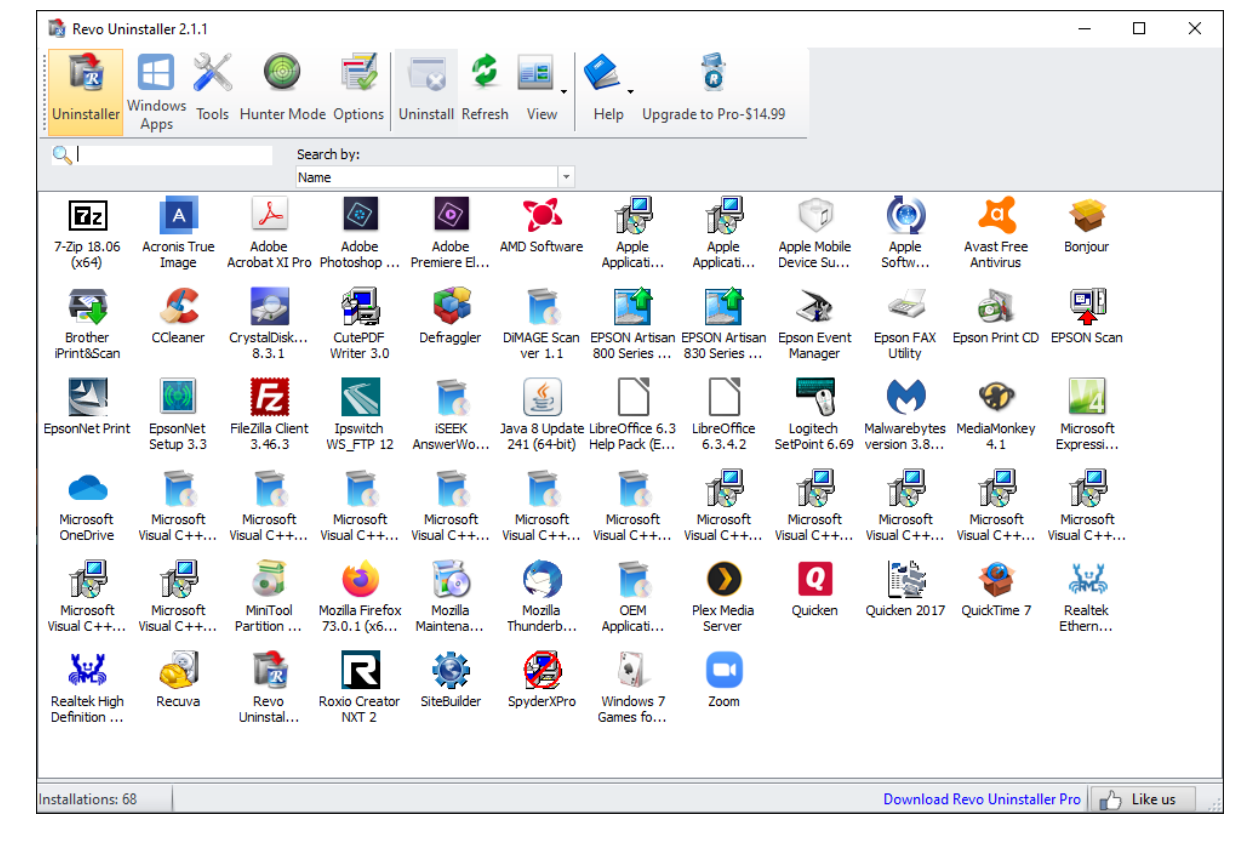

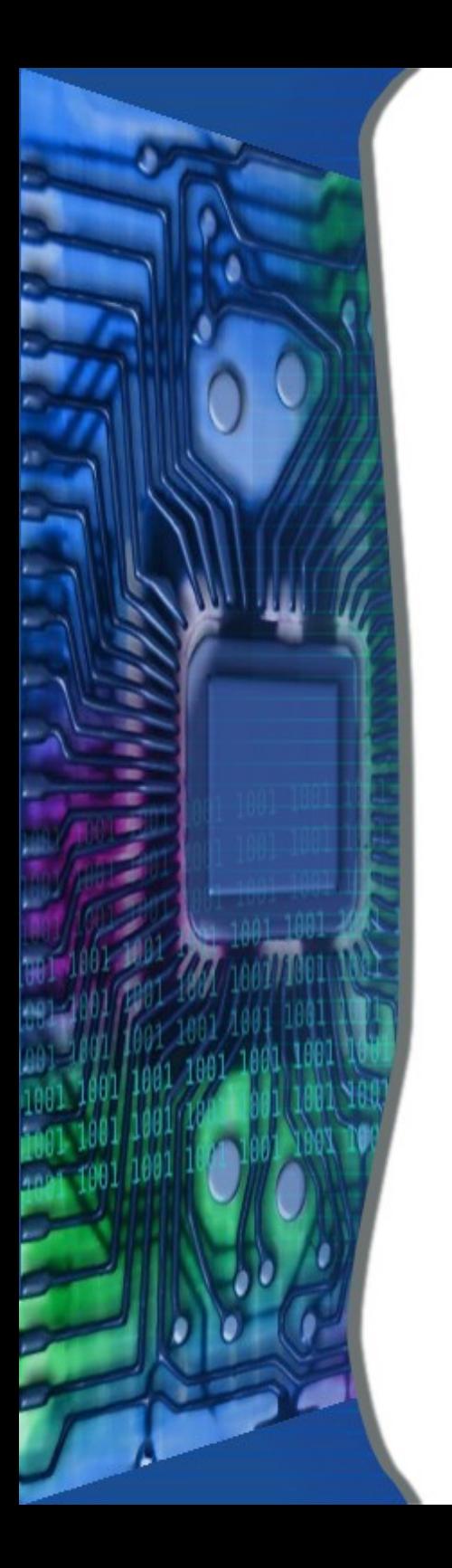

## Remove Junk

- Windows Disk Cleanup
- CCleaner
- Revo Uninstaller

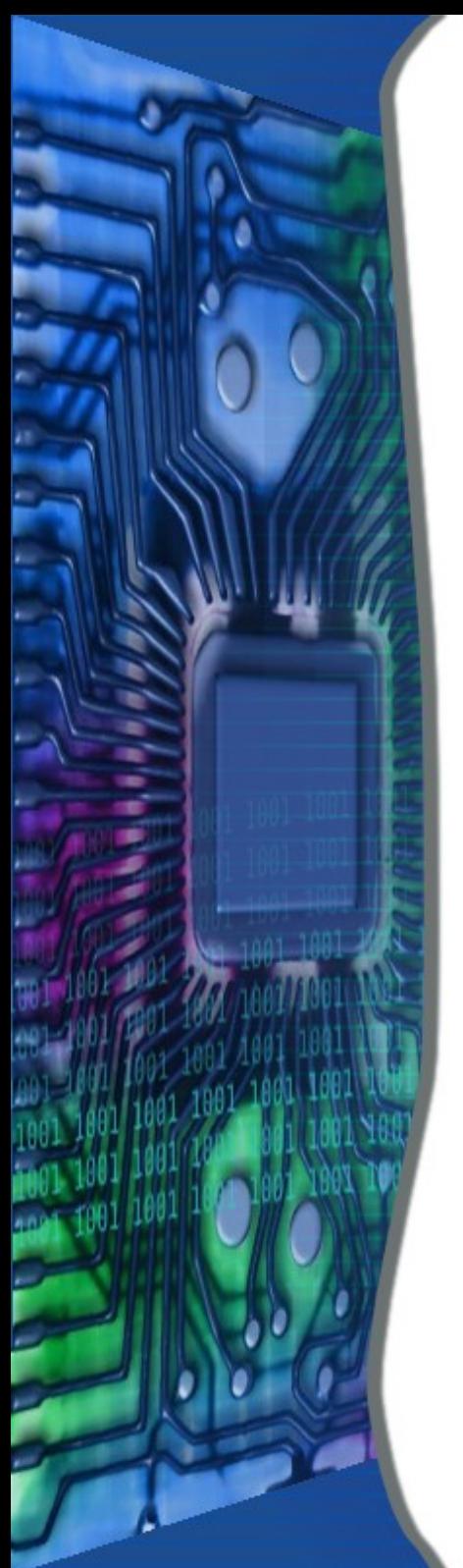

## Windows Disk Cleanup

- Start in Windows 7
	- Start->All Programs->Accessories->System Tools->Disk Cleanup
- Start in Windows 8 & 10
	- Click on This PC icon
	- Right Click on Local Disk (C:)
	- Click on Properties
	- Click on "Disk Cleanup" button

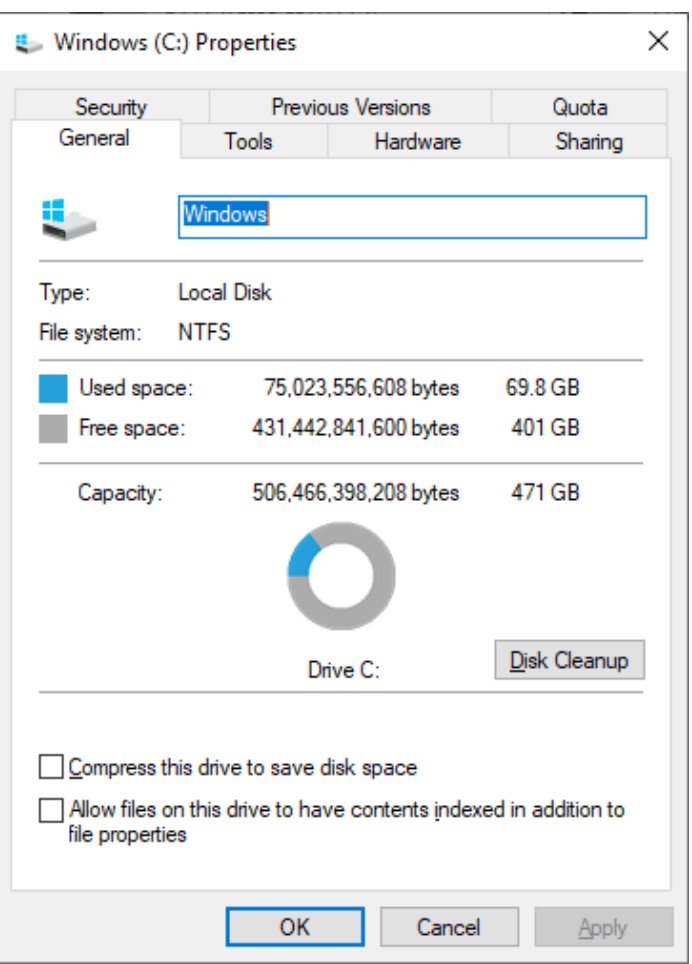

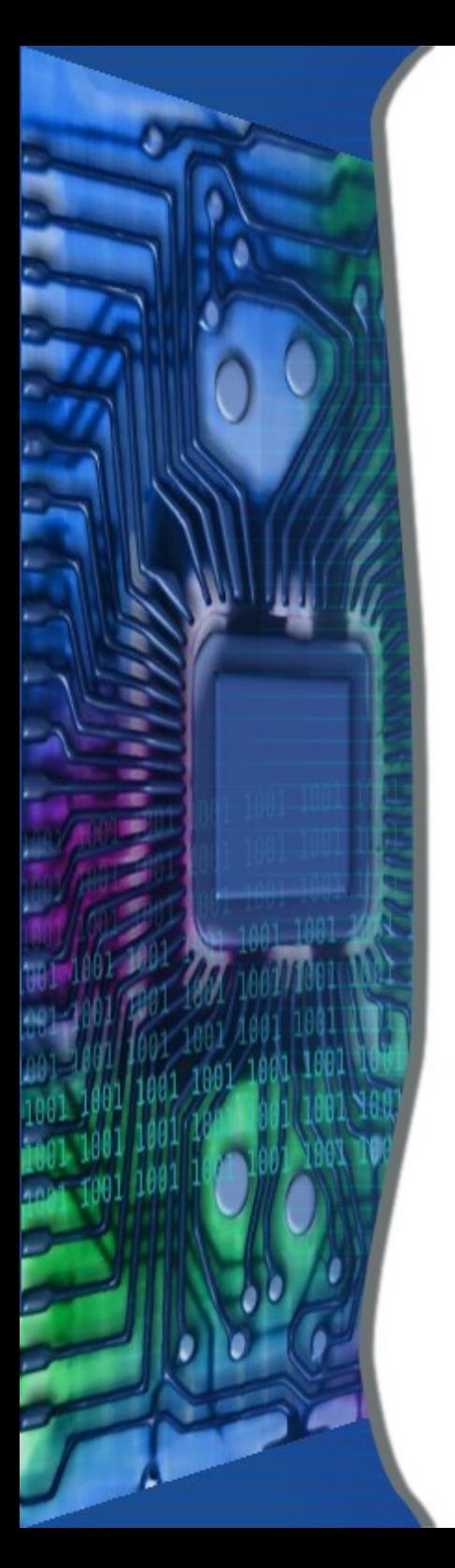

### Windows Disk Cleanup

- If "Clean up System files" button is shown
- Click on it

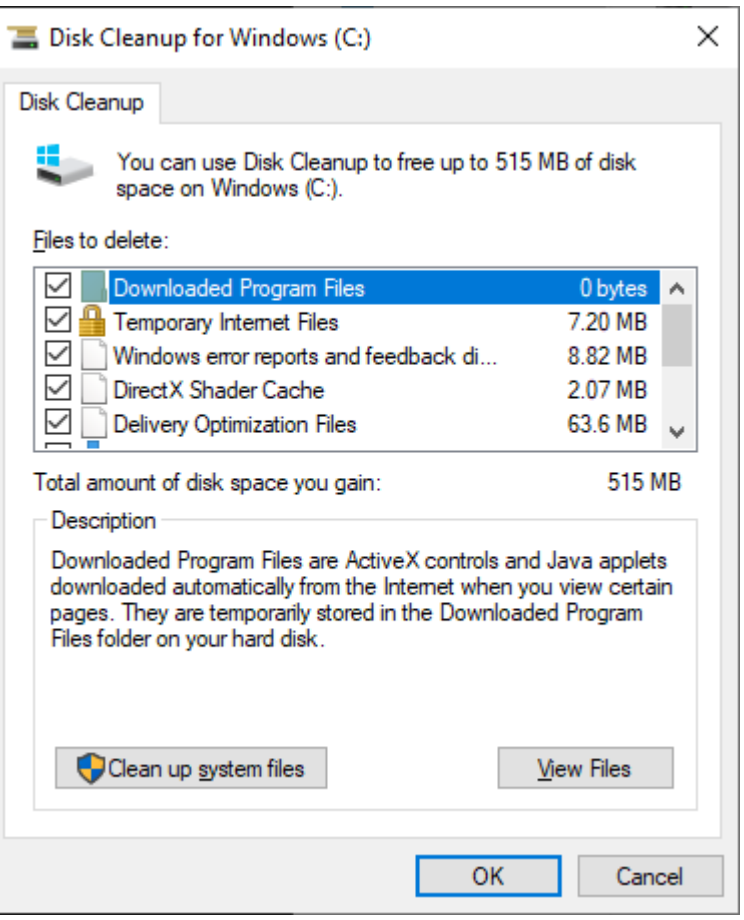

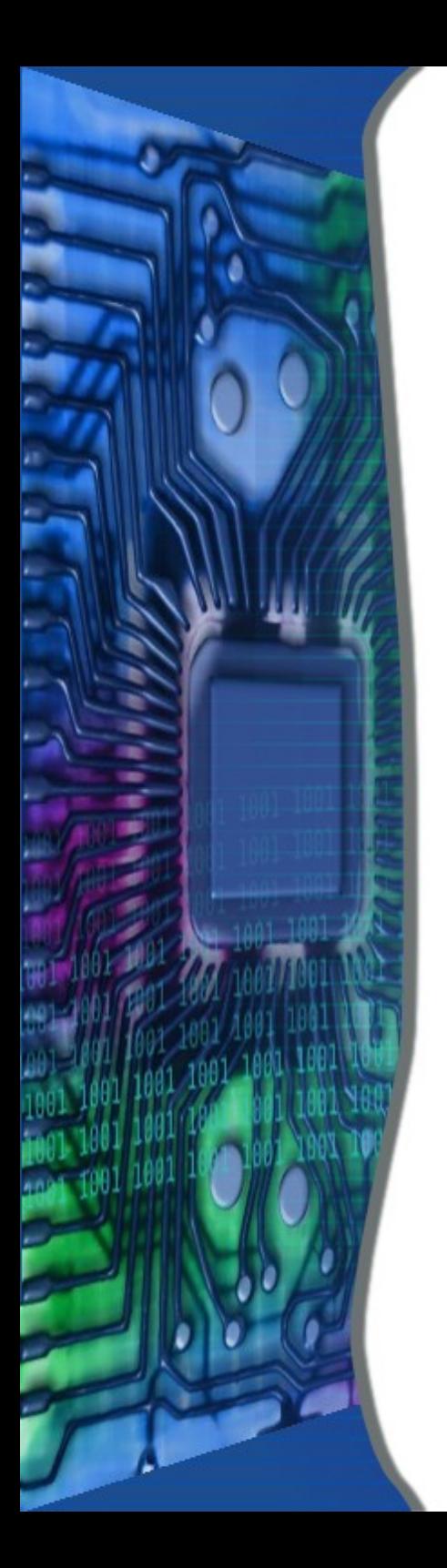

### Windows Disk Cleanup

- Check all boxes then Click OK
- Click Delete Files

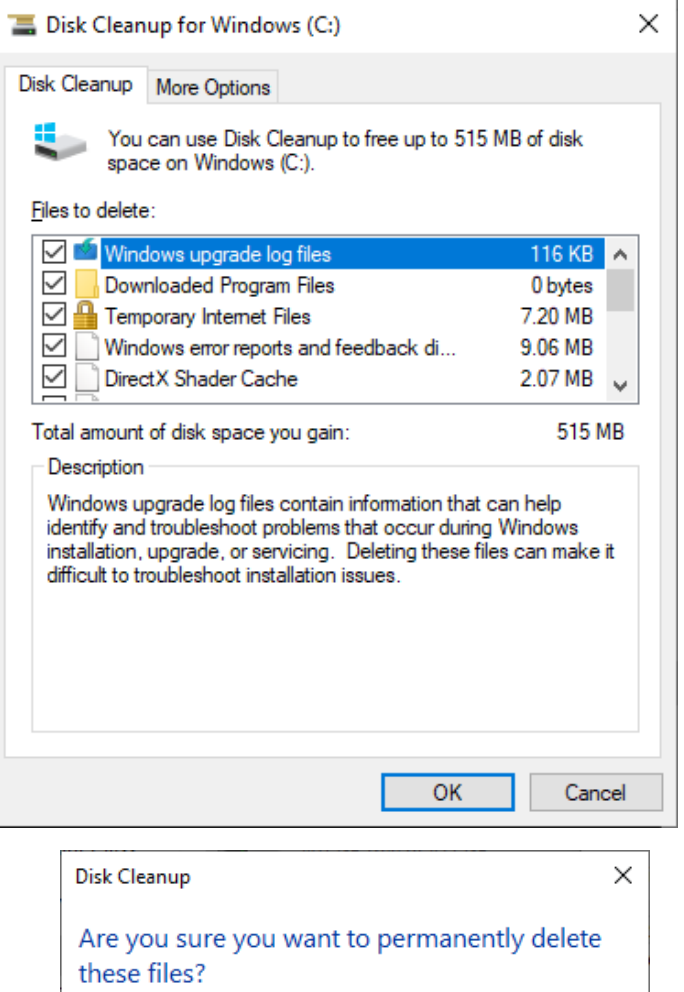

#### 2/23/20 SLIDE 15

Cancel

Delete Files

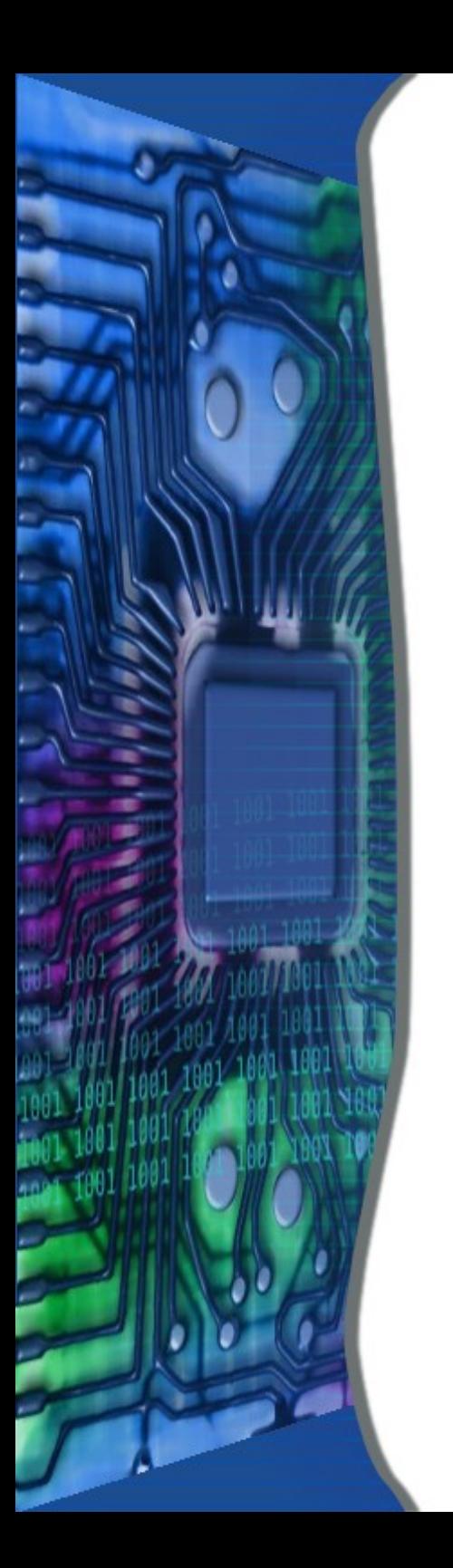

## Download from Site

– See handout

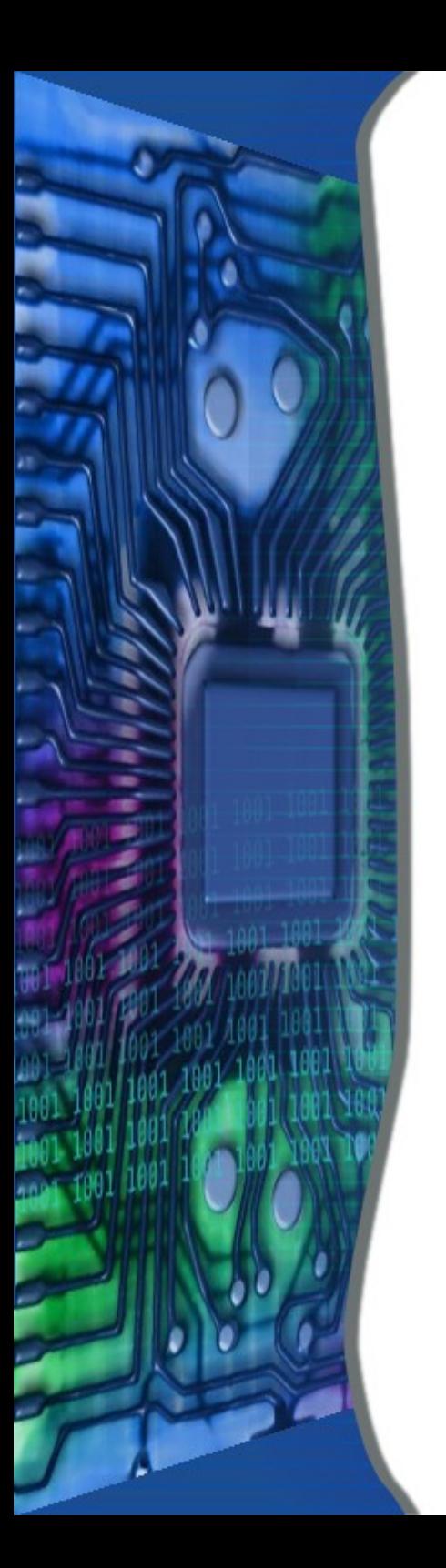

### • In Easy Clean Click on Analyze

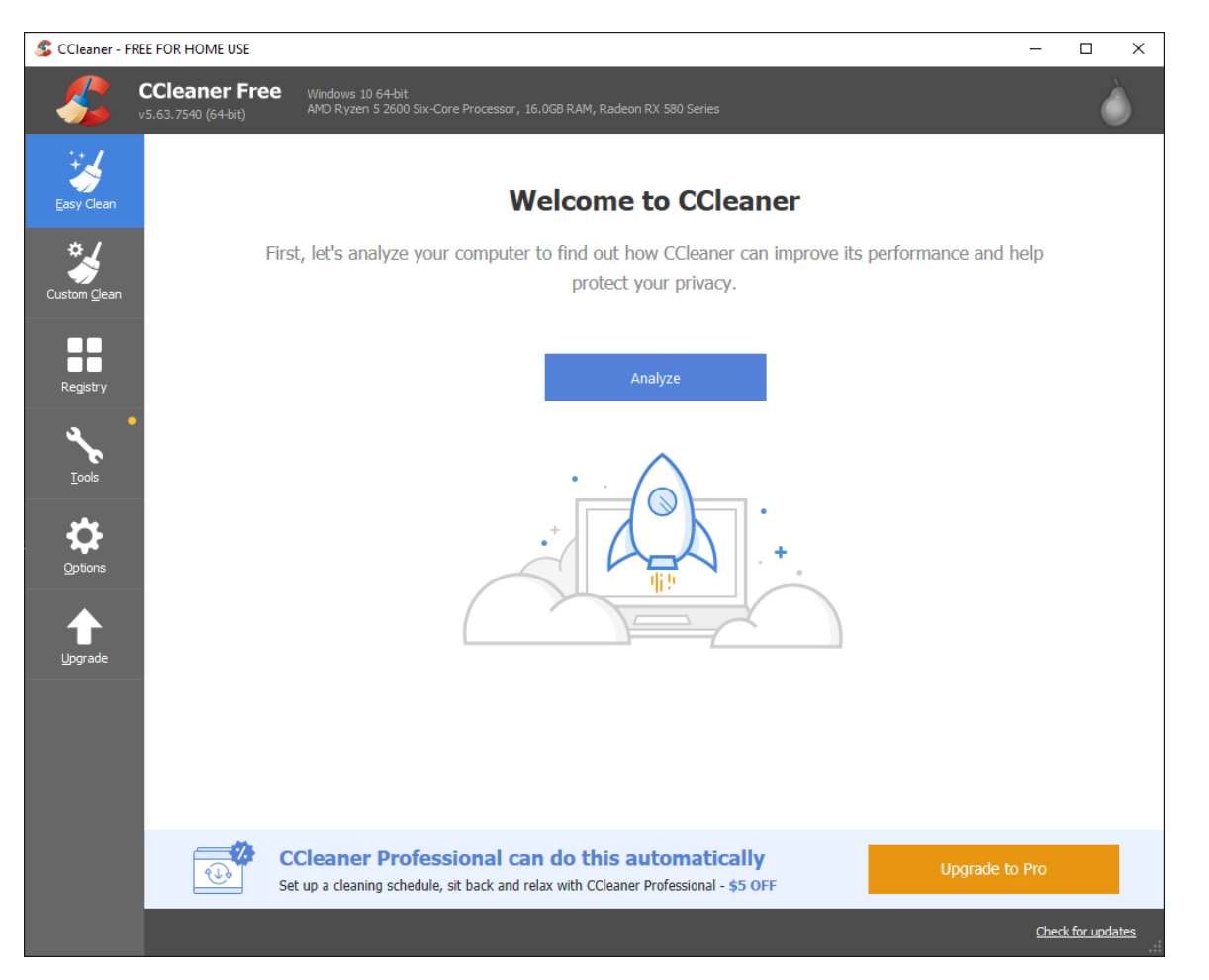

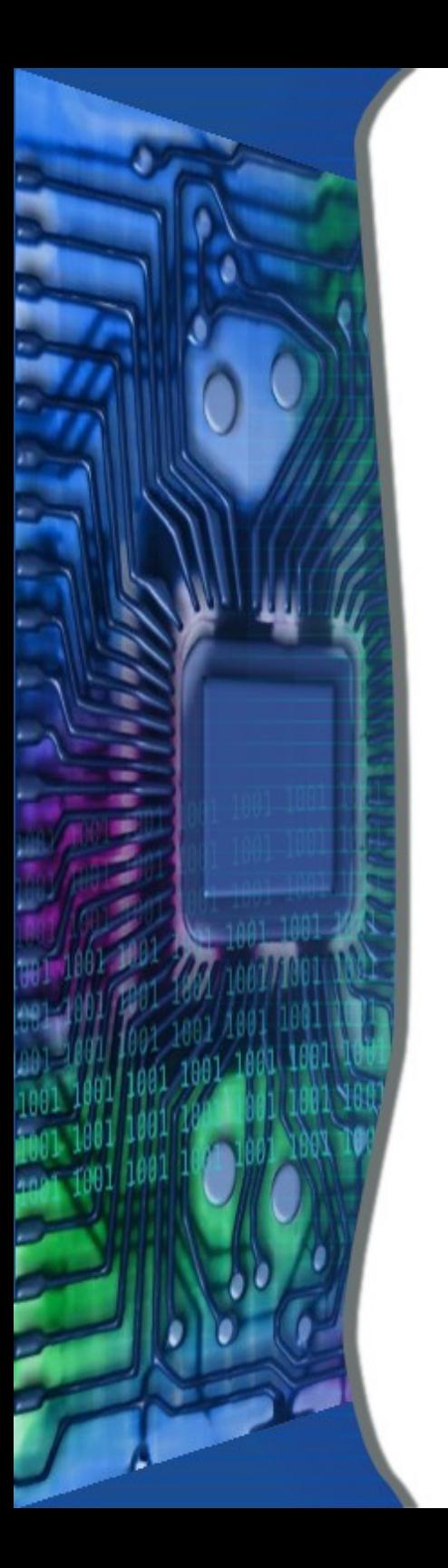

#### • Click on Clean All button

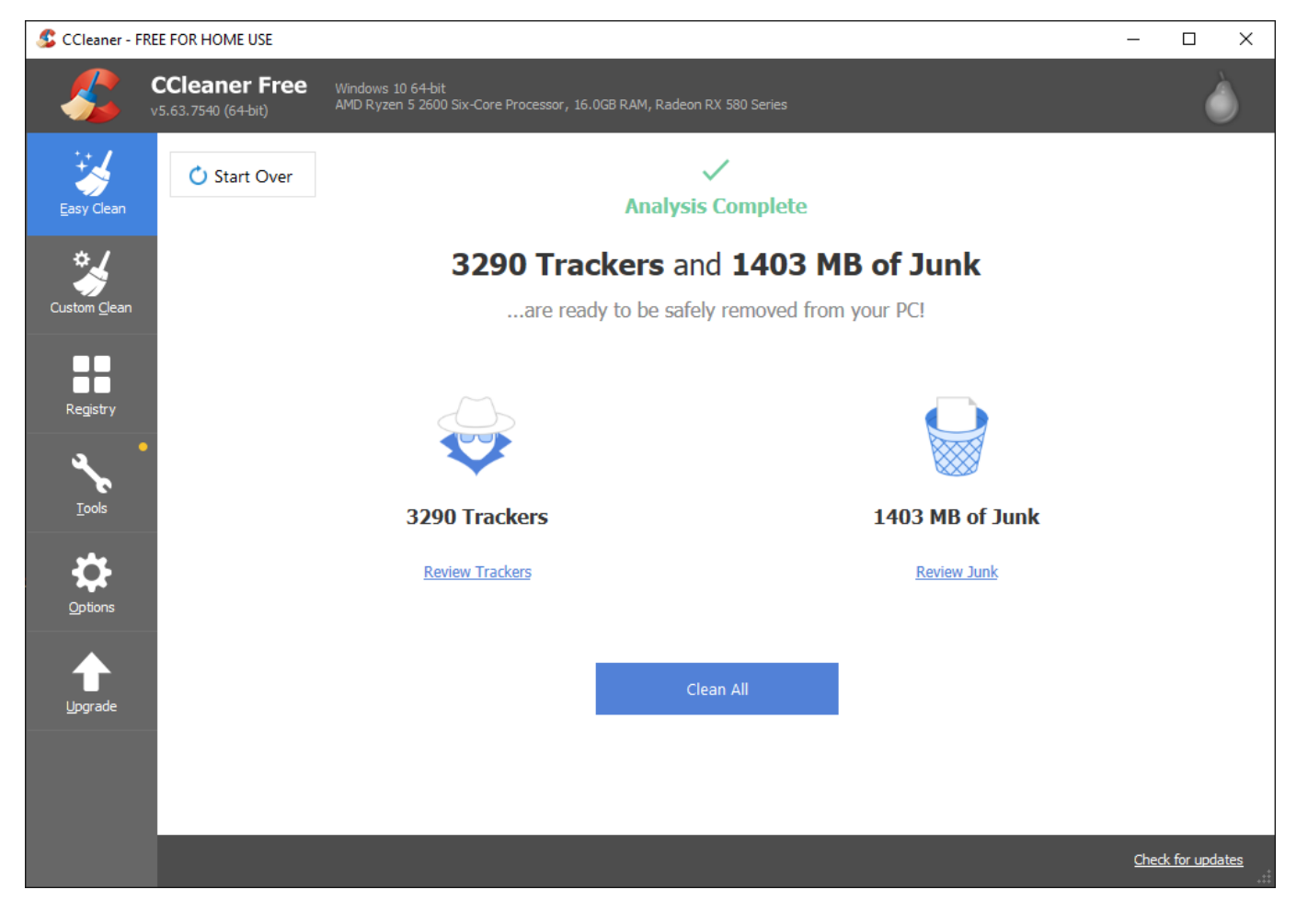

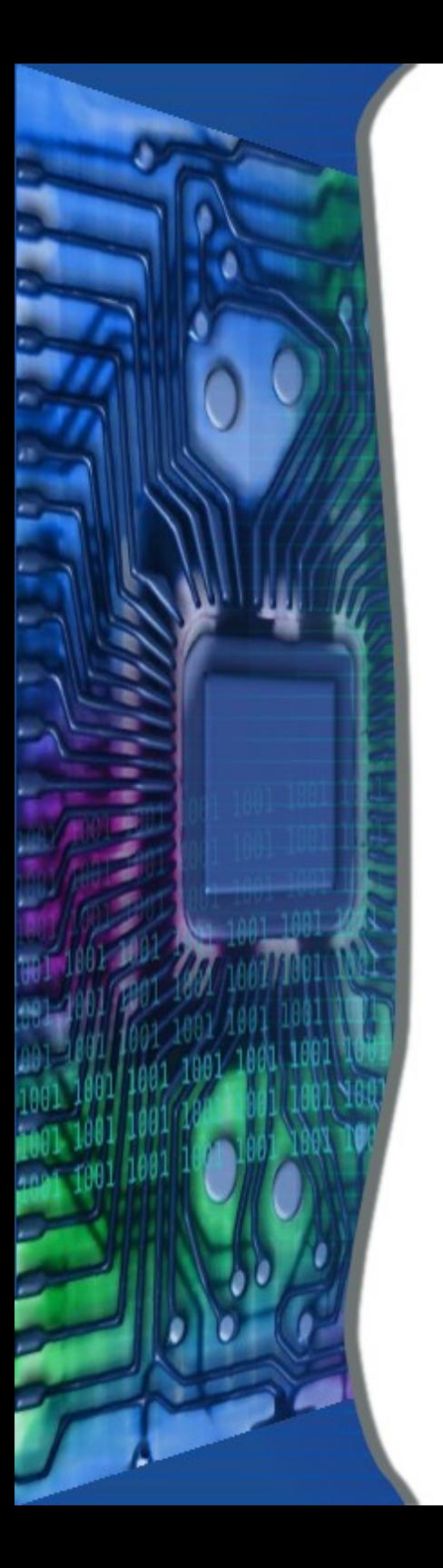

- Select Registry then "Scan for Issues"
- Click on "Fix selected issues..."
- Select not to Backup Registry
- Select "Fix All Selected Issues"

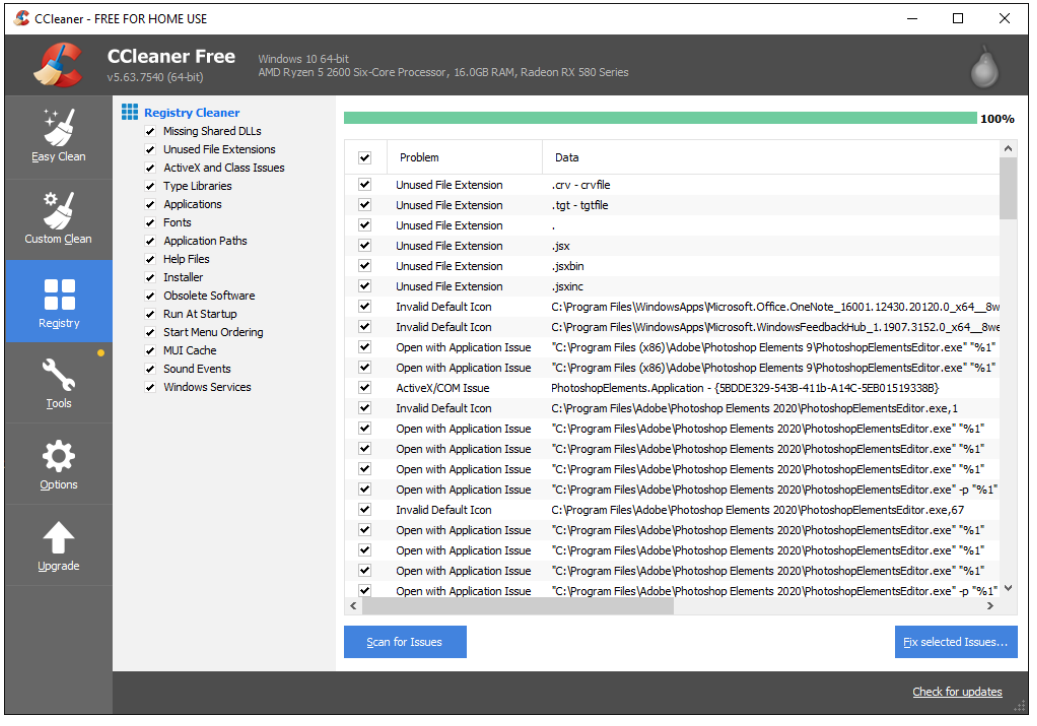

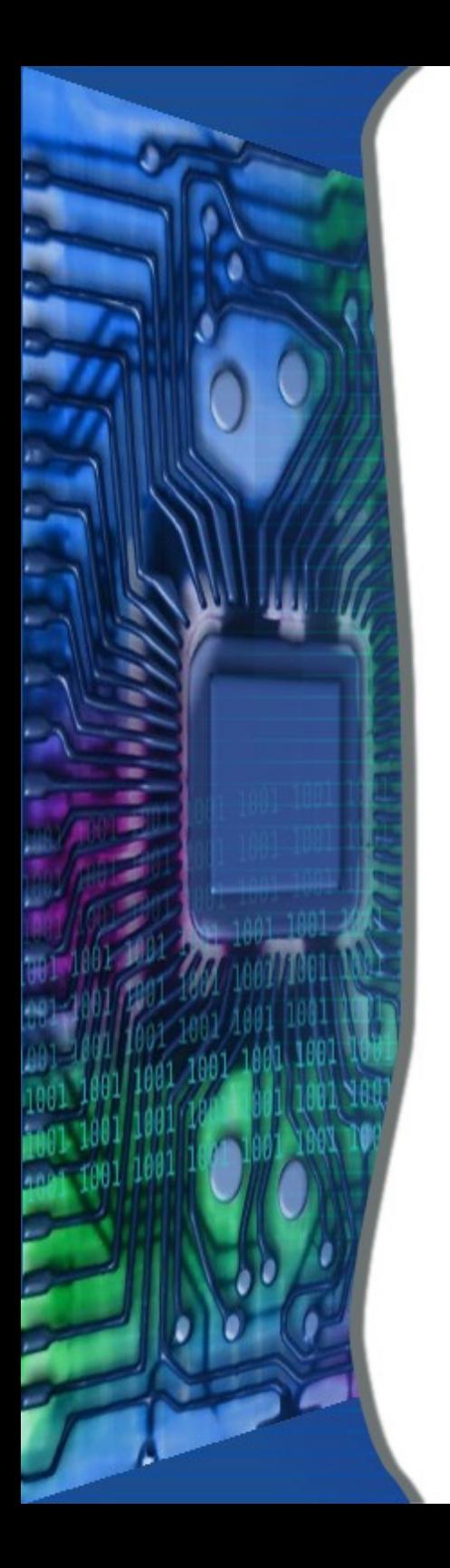

## • Disk Fragmentation

- Windows Defragment Program
	- Not Complete
- Defraggler

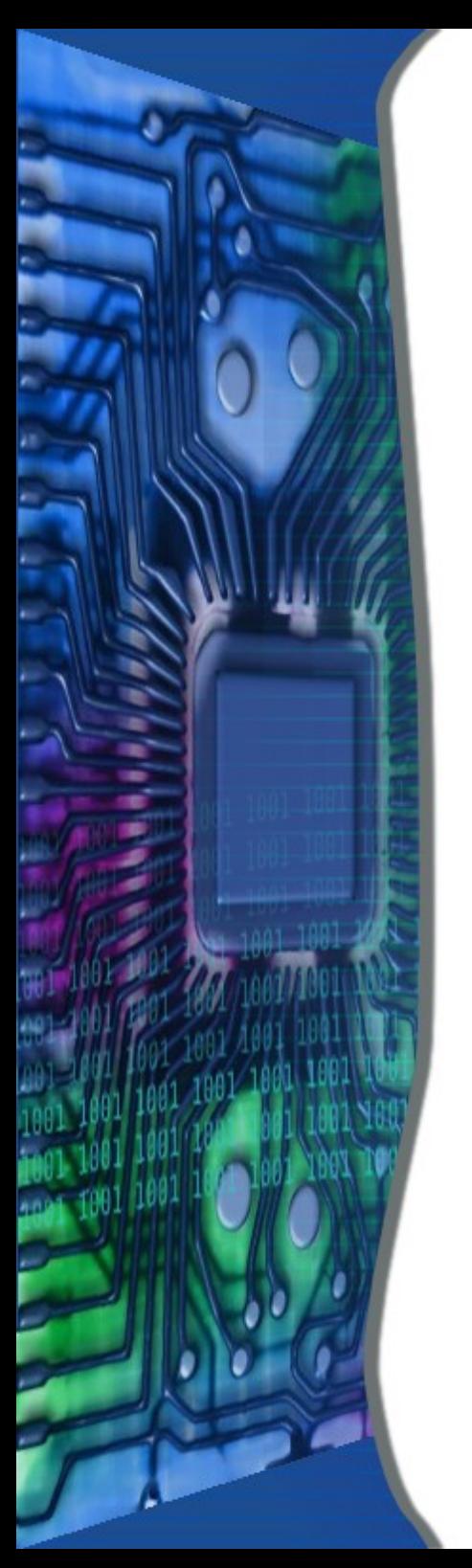

## Defraggler

- Download from Site
	- See handout

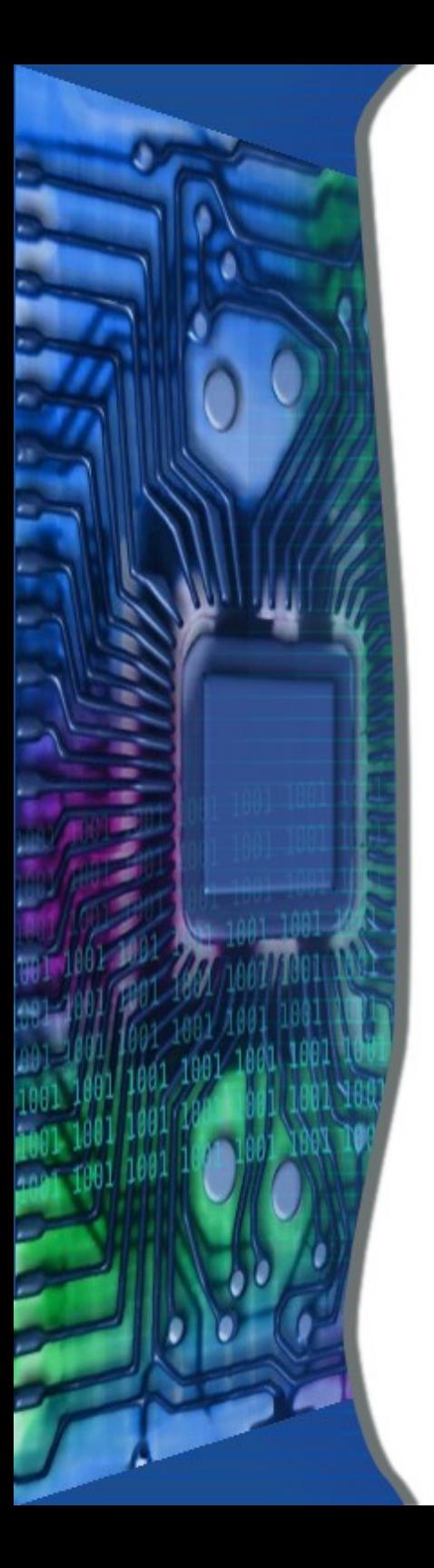

### Defraggler

#### Double Click Defraggler Icon

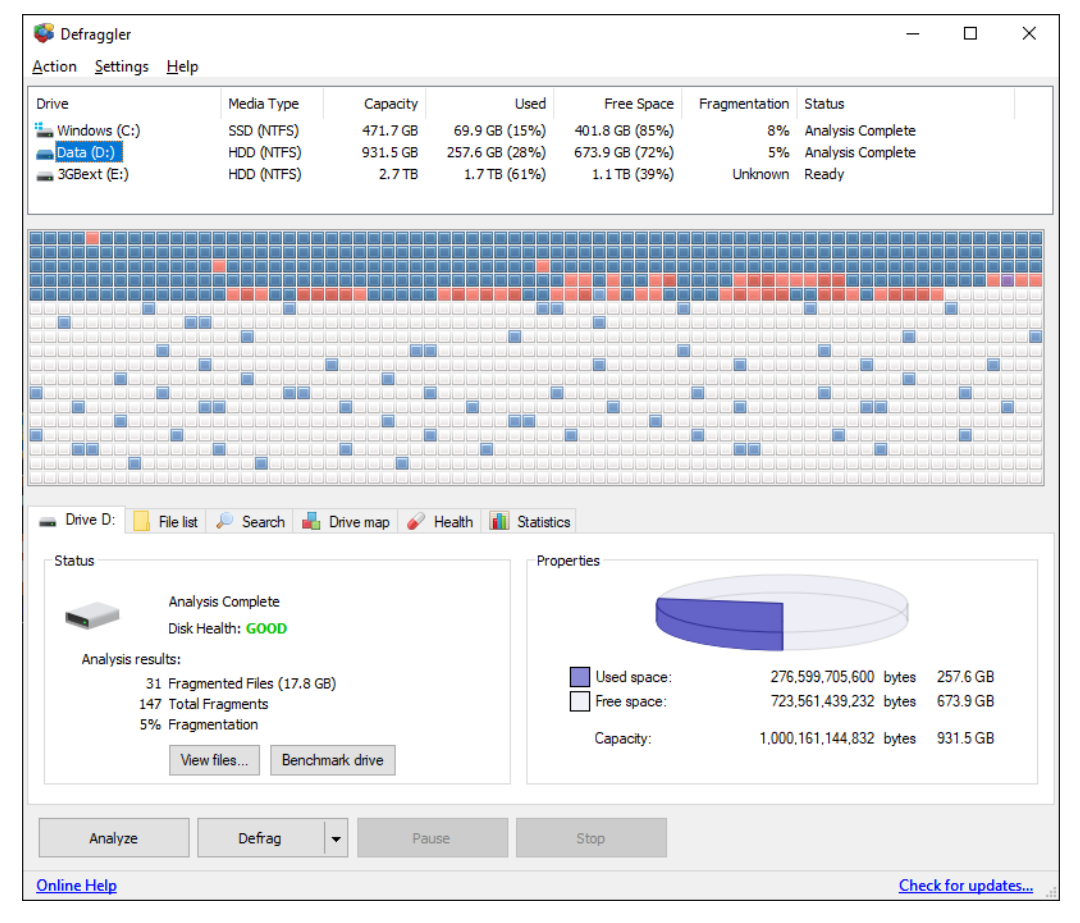

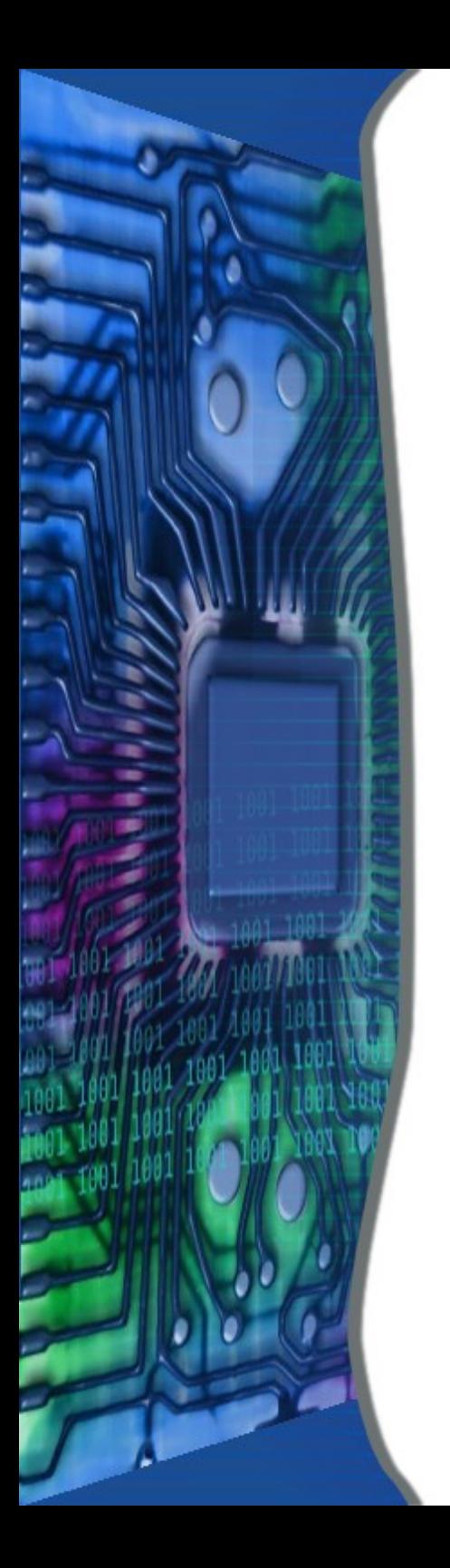

### Disk Maintenance

- Start in Windows 7
	- Click on Computer icon
- Start in Windows 8
	- Click on File Explorer icon
- Windows 10 see Slide 26

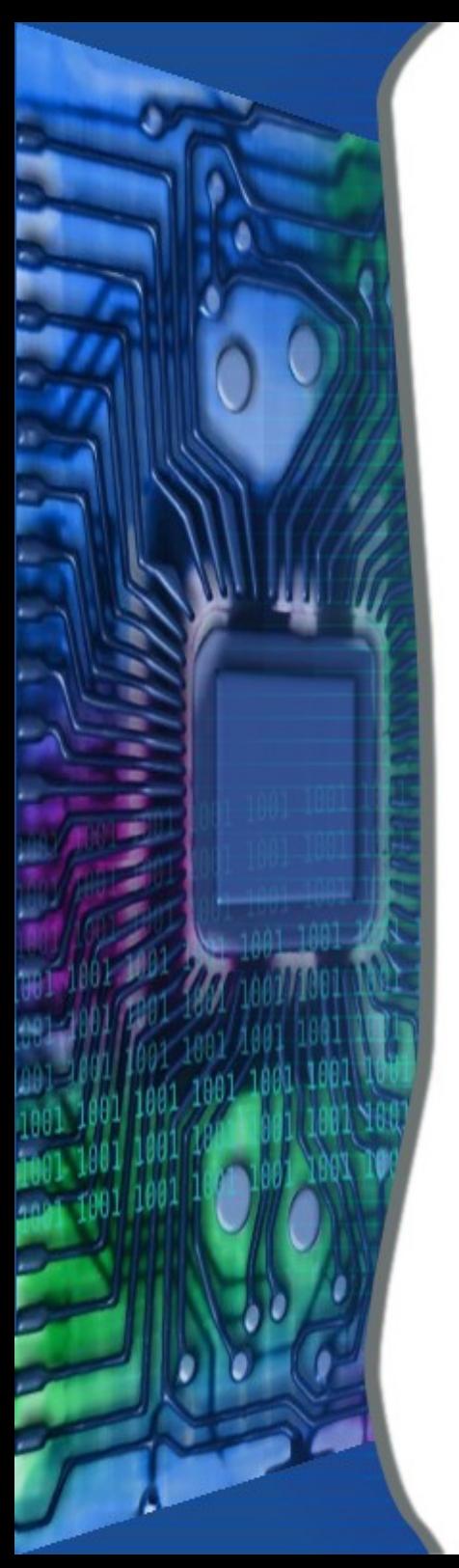

#### Disk Maintenance (cont) Windows 7 & 8

- Right Click on Local Disk (C:)
- Click on Properties
- Click on "Tools" Tab
- Click on "Check now' button
- Check both boxes

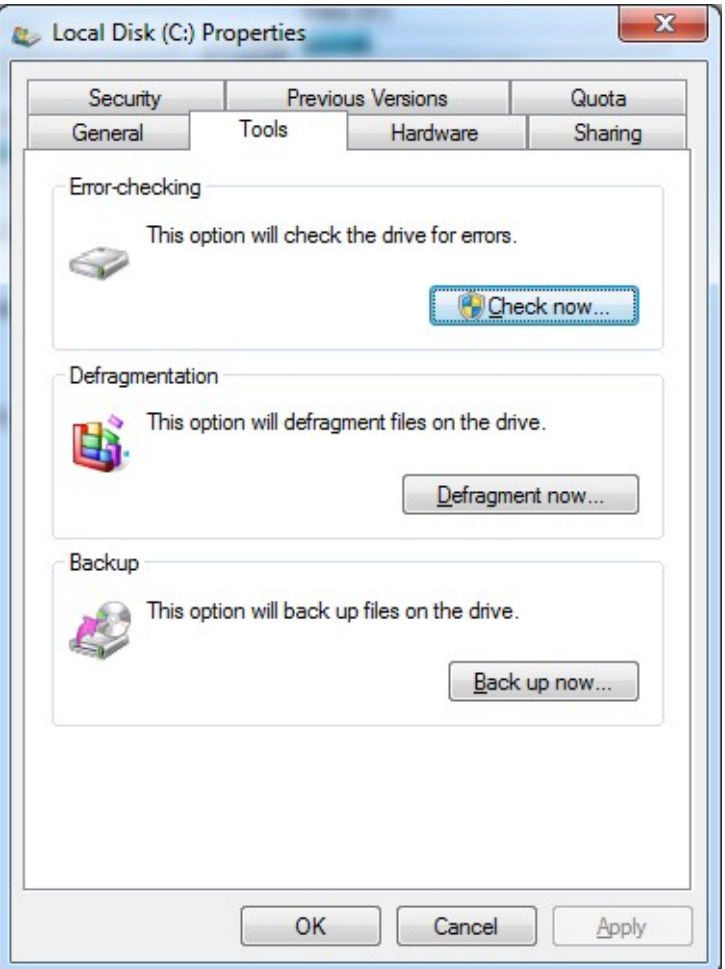

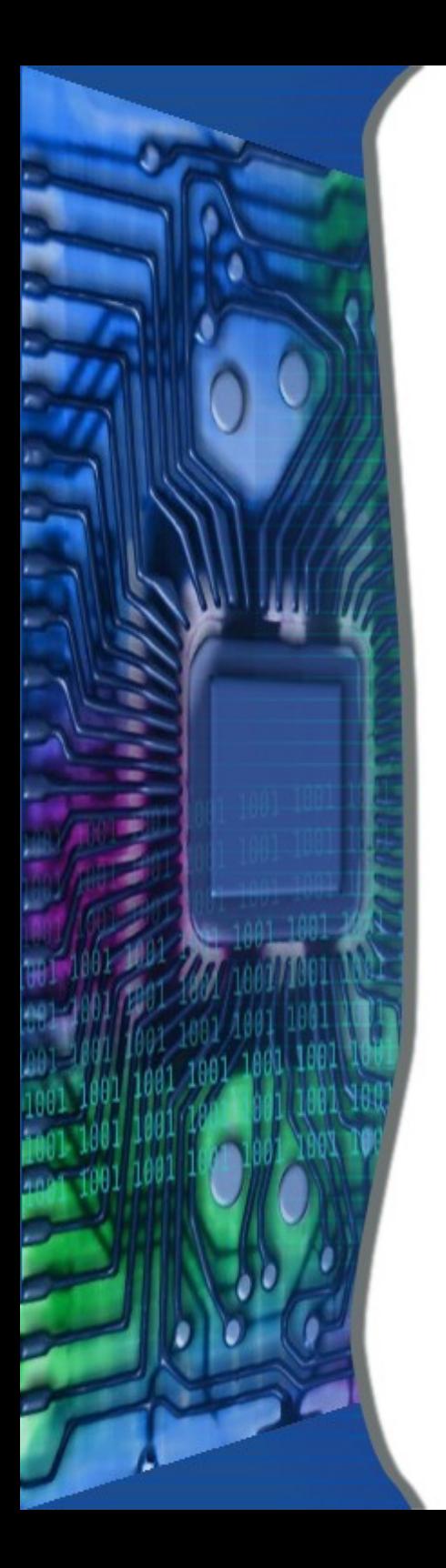

#### Disk Maintenance (cont)

- Click on Schedule disk check
- Reboot
- Disk will be checked

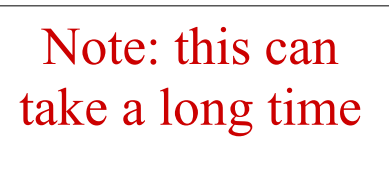

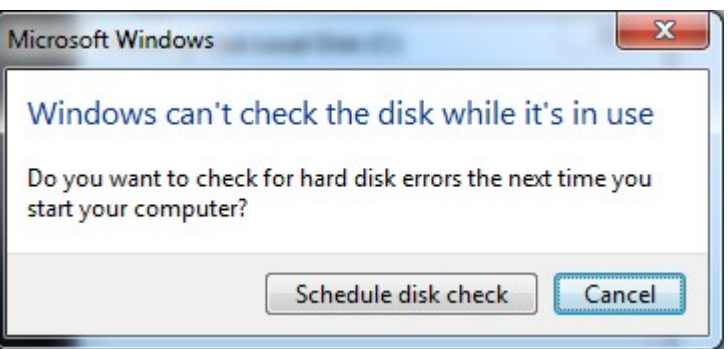

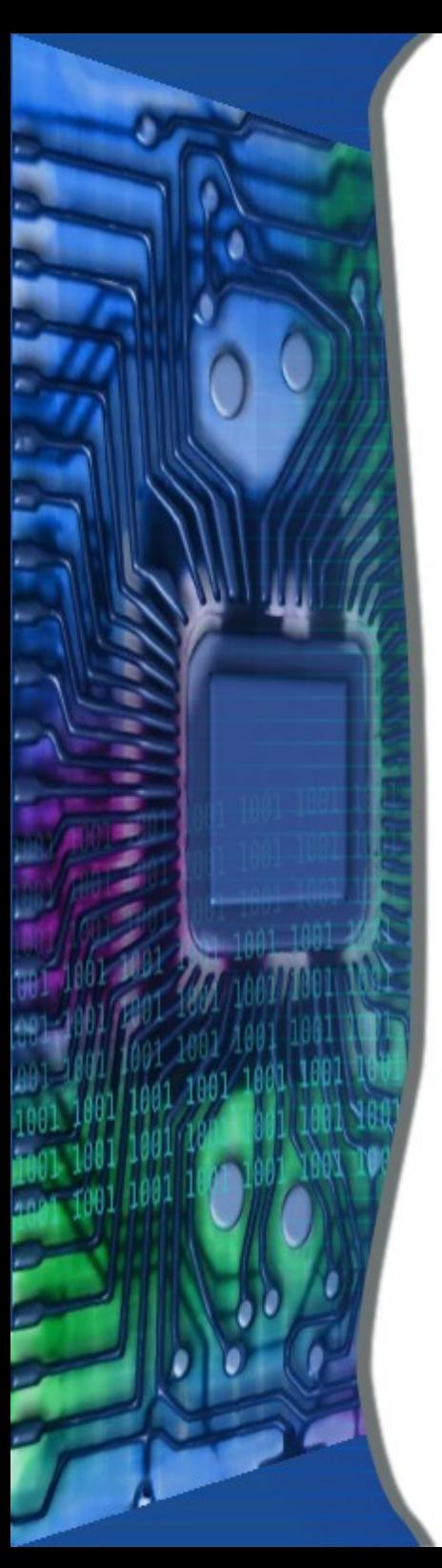

#### Disk Maintenance (cont) Windows 10

- Type cmd into the Search Box
- Right Click on "Command Prompt"
- Select "Run as Administrator"
- Type chkdsk /r /f /b c:
- Type Y
- Type exit to close box
- Reboot to check disk

Note: this can take a long time

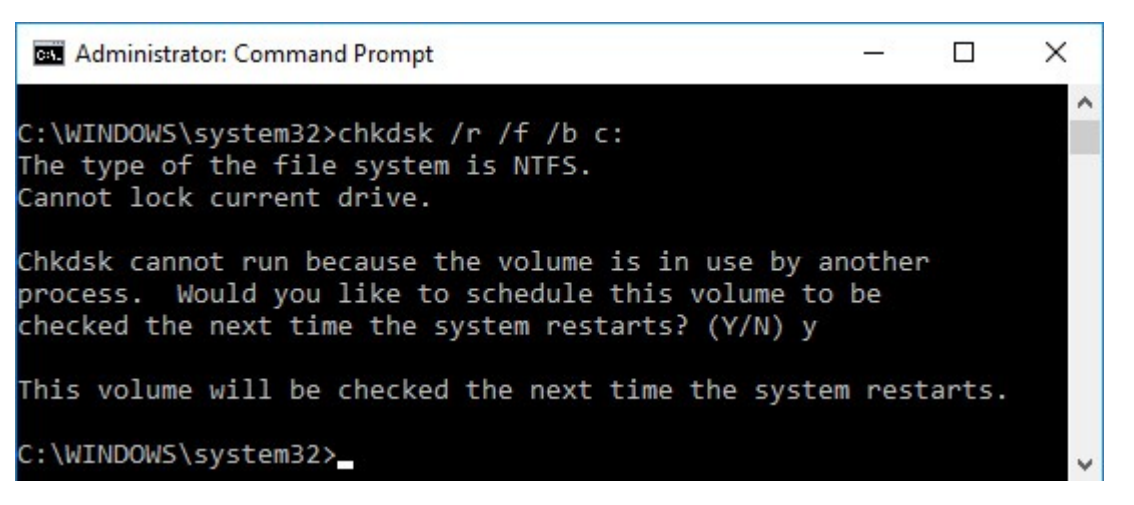

#### **PC Maintenance Class Handout**

#### **Revo Uninstaller**

[http://www.revouninstaller.com/start\\_freeware\\_download.html](http://www.revouninstaller.com/start_freeware_download.html)

Follow instructions

#### **CCleaner**

Download Free version from CCleaner.com

https://www.ccleaner.com/ccleaner/download

Click on Download at the bottom of the FREE column Start install Click Customize Uncheck Add 'Run CCleaner' option to Recycle Bin Context menu Uncheck Add 'Open Ccleaner...' option to Recycle Bin Context menu Click Install Uncheck View release notes Click Run Ccleaner

#### **Defraggler**

Download Free version from CCleaner.com

#### https://www.ccleaner.com/defraggler/download

Click on Download at the bottom of the FREE column Start install Uncheck "Install Google Chrome" in lower corner Click on Customize Uncheck Add Defraggler menus to Windows Explorer Uncheck Replace Windows Disk Defragmenter Click Install Uncheck View release notes Click Run Defraggler